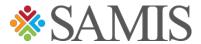

## 3.0 CREATING A REIMBURSEMENT

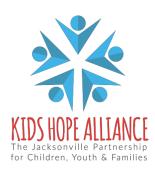

## **Create a Reimbursement**

1) Go to *Fiscal Documents* from the Dashboard.

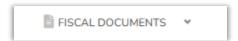

2) Click My Queue.

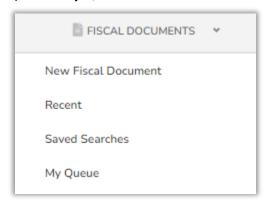

3) Choose the **New Fiscal Document** 

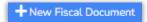

- 4) Choose the applicable *Fiscal Year* from the dropdown list.
- 5) Choose the Agency/Program title from the Program dropdown list

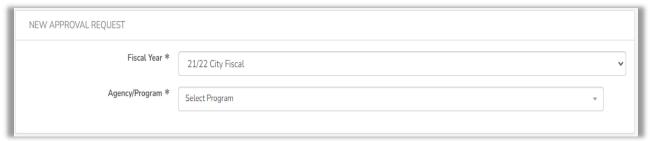

6) Choose the **Document Type** (Reimbursement) from the dropdown list.

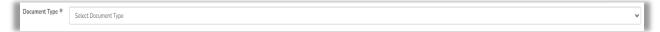

7) Choose if you want to copy previous period budget.

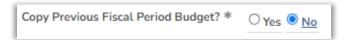

8) Choose Master as your budget type.

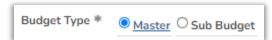

9) **Period Start Date** - This date always must be the 1<sup>st</sup> day of the month. (August 1, 2020). **Period End Date** - This date always must be the last day of the month you are requesting Reimbursement for (Example: August 31<sup>st</sup>, 2020). Even if your Reimbursement is for three months, you use the first month and the last day of the ending month. (Example: August 1 – Oct 31<sup>st</sup>, 2020)

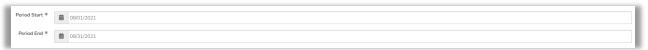

10) Click on Create Document.

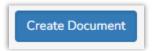

- 11) If you have Salaries, input the totals for each staff member for this selected period.
  - Fill in all areas that you have Budgeted for.
  - **Example:** 
    - Salary
    - FICA
    - Retirement
- 12) Click on the Salary Accounts line item you want to input data for.

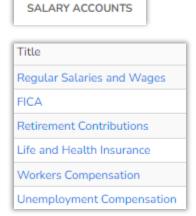

13) Click on the position name you want to input information for.

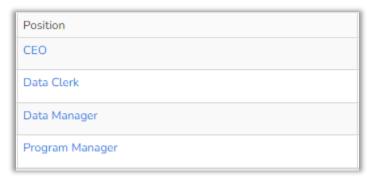

14) Click on **Add Payroll Check Run**, add each Payroll Run that covers the period that you are requesting Reimbursement.

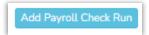

15) Click on SAVE and then Click on Back to Summary.

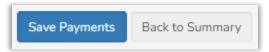

16) Now you are ready to input your Expenses for this period. Go down to the line items that you have expenses for. Click on the line item. Another page will come up and you will input the Payment or Payments you have for this line item.

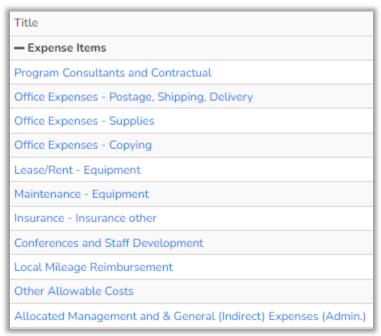

17) Go down to the bottom of the page where you see the button Add Payment. Click on the **Add**Payment button.

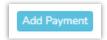

18) Now you can input the Check information, the Transaction Date, Vendor Name,
Transaction Amount (Amount of the Check), and the Reimbursement Amount (This is the amount
you are request KHA to pay you for). **Don't forget that sales taxes cannot be reimbursed**.

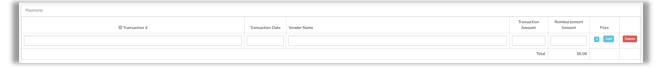

- 19) You will see the area Files also on this line. Click on Add and upload your back up for this line item.
  - The Documents to upload will be the Check (Front and Back), the bank statement that shows this item has cleared and the invoice for this item.

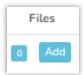

20) After adding all the payments for this area click on Save Payments and then Back to Summary.

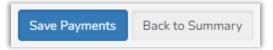

21) Once you have completed the input of your expenses you will then want to pay back on your Advance. Please follow the instructions on how to pay back your Advance.

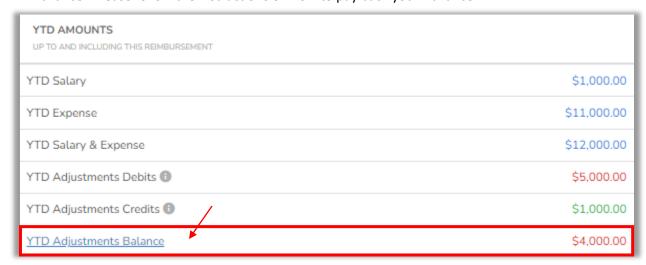

22) After reviewing all the information, click on **Save** at the bottom of the page. This will then take you back to the top of the Reimbursement page. Here you will click on the **Forward button**.

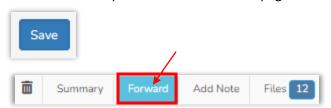

23) This will send the Reimbursement to the Submitter's queue. The Submitter will verify the information is correct and will then click on the **Submit** button or the **Reject** button if the information needs to be changed.

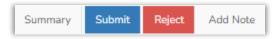

24) If the Reimbursement is rejected back to the Creator, the Creator will correct or add the additional information and save, then forward to Submitter.

- a) Until the Submitter clicks on the Submit button the Reimbursement will stay on the Provider's side.
- b) When the Submitter clicks on the Submit button the Reimbursement will go to the Contract Manager's queue at KHA.
- c) The Contract Manager will look over the Reimbursement and verify that all information is correct and then will either click on the Forward button or the Reject button.
- d) If the Contract Manager clicks on the Forward button, it will then go to the Finance Dept., where they will complete the process to pay the Reimbursement.
- e) If the Contract Manager clicks the Reject button it will then go back to the Creator of the Reimbursement for corrections.